Sportswik is a new app that makes is easy to get a fun and good looking media coverage from your games. Everyone at the game can report, and everyone at home can follow and cheer.

# SPORTSWIK - THIS IS HOW IT WORKS

#### **EVERYONE ARE REPORTERS.** With the Sportswik app, everyone at the game becomes a good reporter. To report on Sportswik is as easy as taking a photo or writing a text message on your smartphone.

Pictures, interviews, video clips, comments, goals and game events are posted to a game timeline and the overview shows game facts, photo gallery, game attendees and related games.

The games can be followed in the app or on www.sportswik.com.

### **1 Take photos, videos and comment**

- **M** Shoot game and crowd pictures
- Record interviews and game action
- Write comments and cheer
- Menu with event and game reporting

#### **2 Report goals and game events**

Live-report goals and other game events with a few simple button taps

### **3 Available on desktop, tablet and mobile**

Timeline with pictures, video clips, discussion, goals and game events

Automated game facts

Picture and video gallery

Write game reports and analysis

Upload edited pictures and videos from system and video cameras on sportswik.com

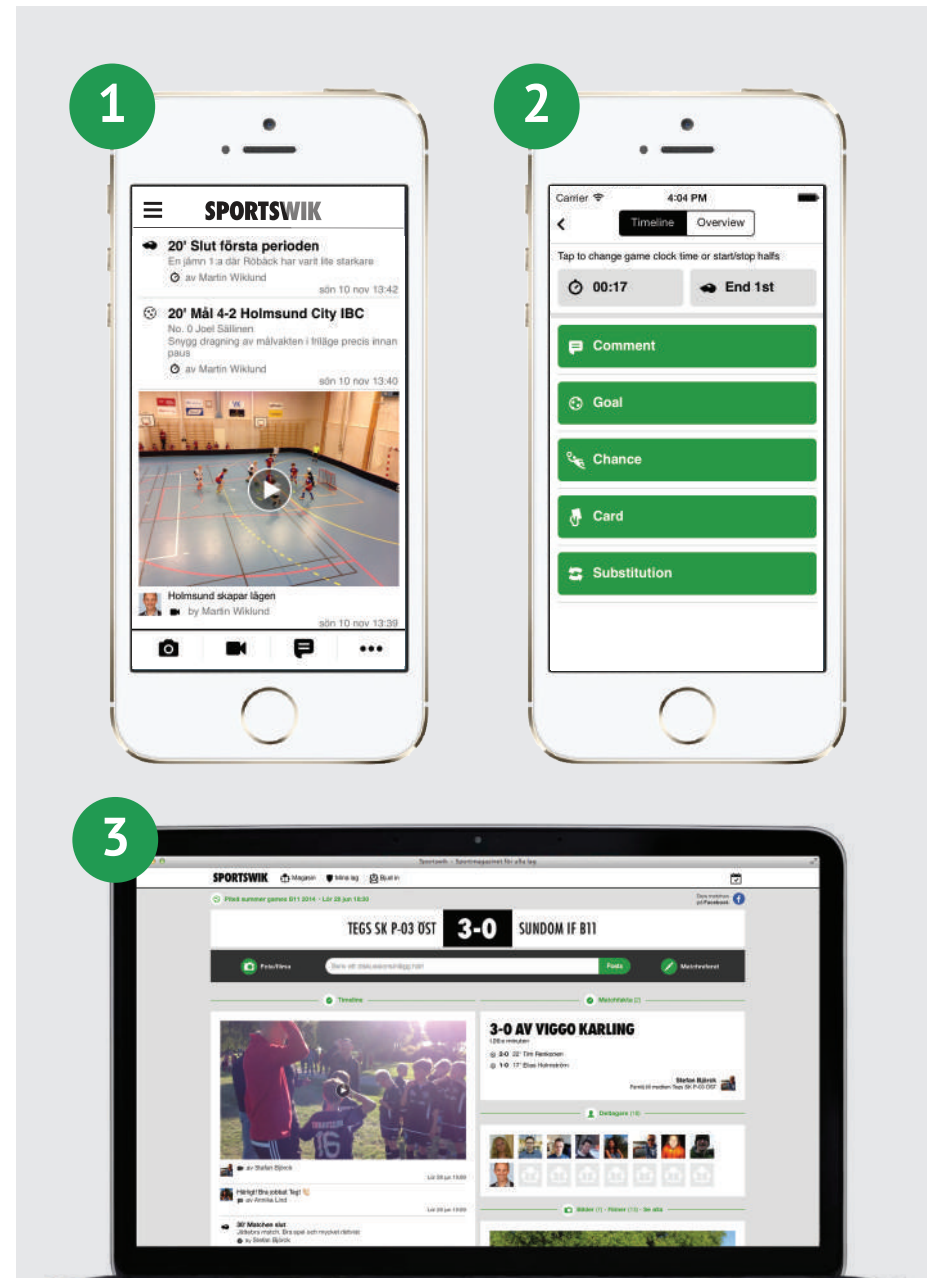

## GETTING-STARTED-GUIDE

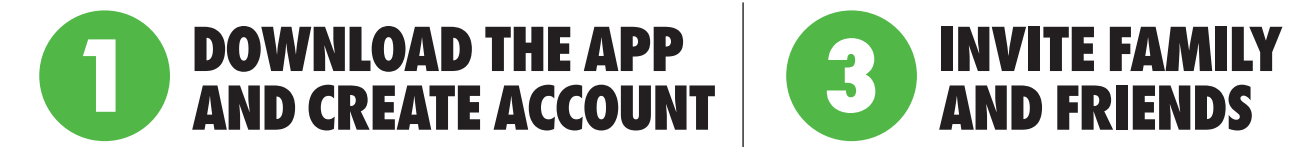

1. **Download the app Sportswik** and tap the green Sign up button .

2. **Create account with Facebook or your email.** Creating your account with Facebook is convenient as name, email and profile picture are imported and you don´t need to remember another password. We will never post anything on your Facebook unless you have chosen to post it yourself.

3. **Connect to your teams (players/team staff).** If you are listed as a player or team staff member in any team we will give you suggestions on teams to connect to. Check the teams that you belong to and connect. If you don´t get any suggestions, you can search and set your role in your teams yourself (see step 2).

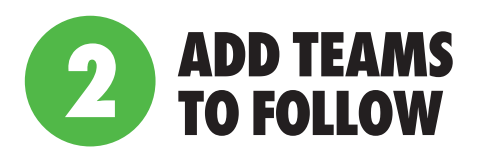

1. **Tap the button Add teams to follow** in the welcome screen. You can also add teams to follow from My teams in the main menu that you find in the top left corner.

2. **Search for the club that the team belongs to.** Select the club in the list, and then the team you want to follow.

3. **Tap the green Follow button** and select your relation to the team.

You can also add teams to follow by tapping the Follow button to the right of the team name when you are following a game in the game timeline view.

If you belong to a **team that has not yet registered on Sportswik** you can easily register the team by following step 1 & 2 above, but instead of selecting an existing team, tap the + sign in the top right corner or the green Add your team button.

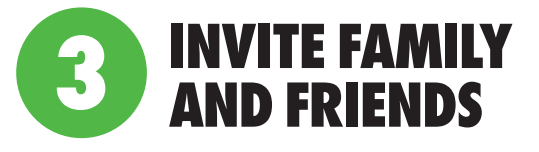

Send invitations to moms, dads, grandparents, relatives, friends and others who you think can be interested in following your team.

1. **Invite followers** from the main menu that you find by tapping the menu icon in the top left corner.

2. Enter info about **the person you want to invite**, or chose from your contacts list. If you are following multiple teams, don´t forget to select the team from which you would like the send the follower invite.

4. **Send the invite** by tapping send in the top right corner.

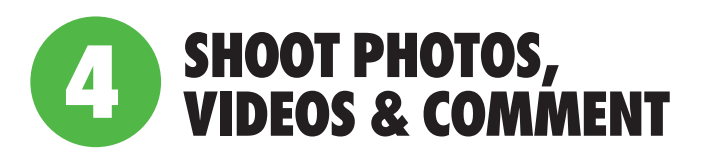

**The more and the funnier reporting from your games**, the more people will want to follow your team!

During the tournament the secretariat will report goals and penalties, but the reporting becomes more live and entertaining if someone from the team or its followers writes comments about what happened.

**Players and team staff members** can create a lot of interesting material before and after the games. Video interviews of what you think about the game, or someone describing their goal.

**Parents, the attendees, and other people around the team** can help during the games. Someone can shoot videos or pictures, others can share the game through discussion posts.

**Share the game to Facebook and Twitter.** When you are in the game timeline view, you can easily share the game by tapping the share button on the upper right side.